## **Añada Nuevos Productos al Kitchen Minder**

## **A. Abra el PC Minder**

- Vaya a "Nuevo Producto Mixto y ventas" etiqueta
- Vaya a Documentos- Abra POS documento
- Seleccione el dia deseado

## **B. Ignore, Añada, Reemplaze Productos**

- Nuevos productos aparecerian en rojo en la parte superior de su pantalla
- Ignore, Añada ó Reemplaze cada articulo que aparece en rojo

## **C. Compruebe Documentos Ignorados**

- Si no aparecen articulos nuevos vaya a "Herramientas" y precione el boton izquierdo en el mouse en "Borrar Ignorar Documentos"
- Un mensaje aparecera "está seguro que quiere borrar Ignorar Documentos?"
- Seleccione "Si"
- Repita los pasos A y B
- Si el problema persiste llame ICC por soporte

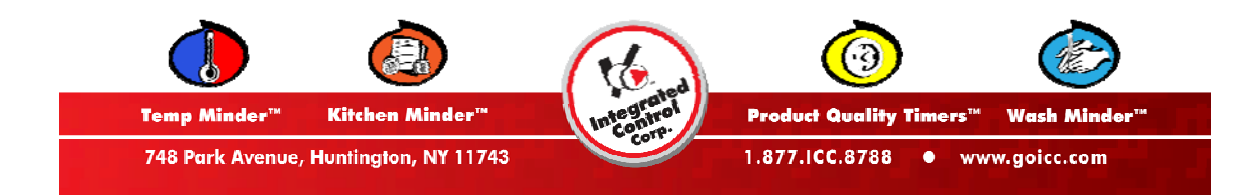